# MERGENTECH KAMPÜS VERİ TAKİP SİSTEMİ

Mergentech Kampus Veri Takip Sistemi

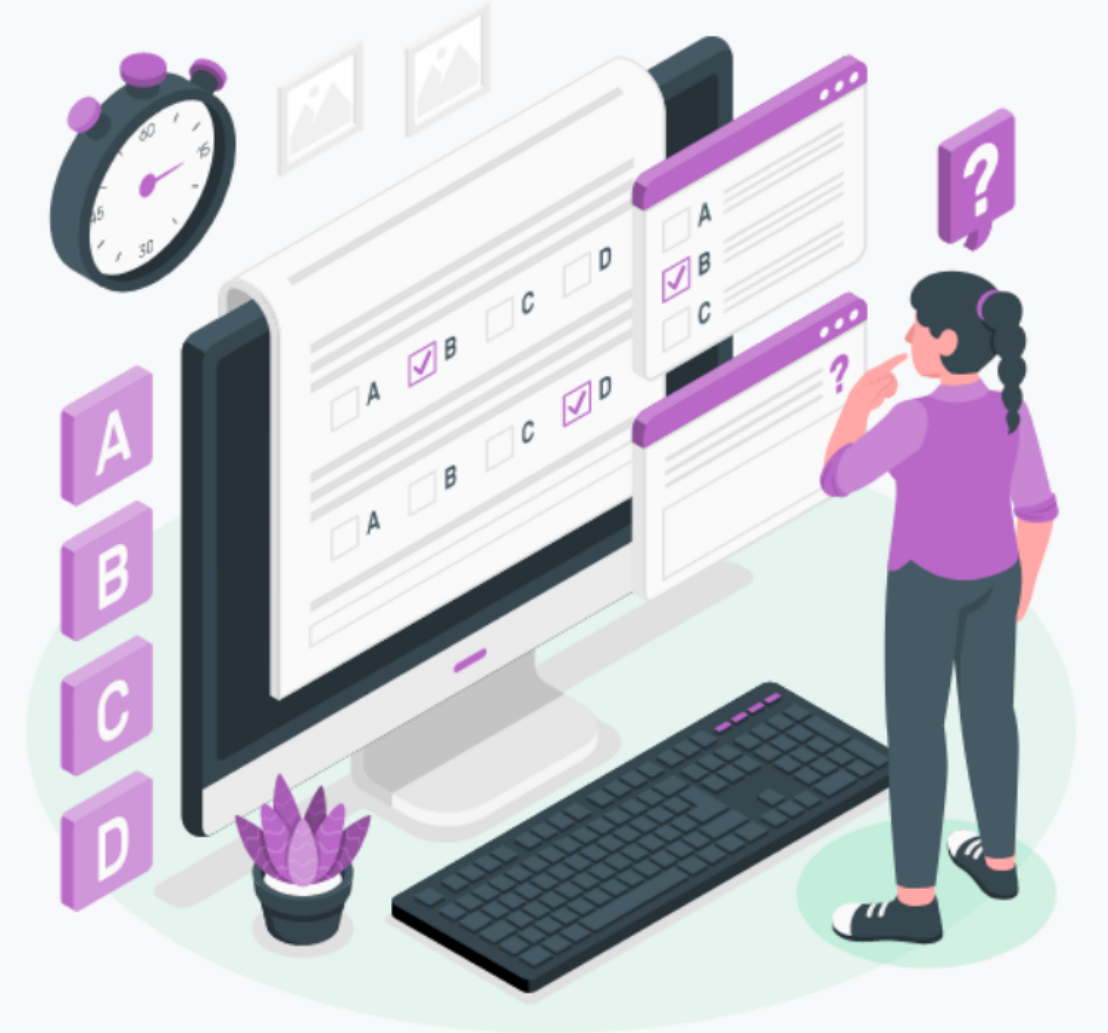

## **İ ç i n d e k i l e r**

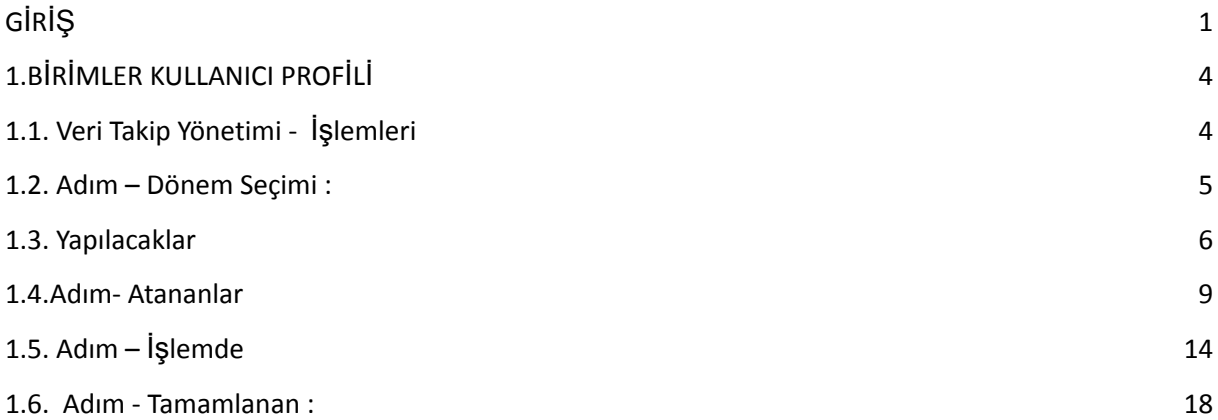

# <span id="page-2-0"></span>**GİRİŞ**

- Veri takip yönetimi sistemi; verilerin, veri setleri halinde toplandığı veri toplama sistemidir. Veriler sistemli bir şekilde toplanır ve tutulur.
- Raporlanmak istendiğinde veri seti olarak sunulur.
- Kullanıcı girişi ekranı üzerinden kullanıcı adı ve şifresiyle sisteme giriş yapabilirsiniz.

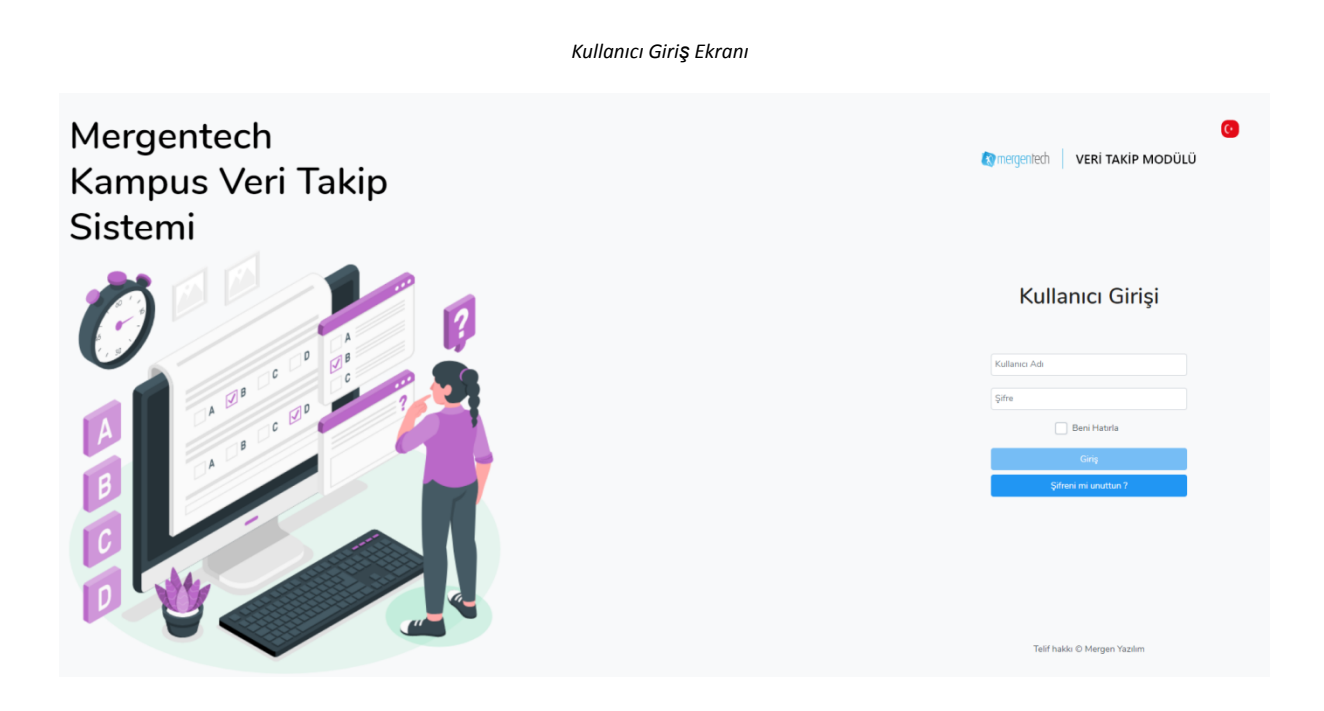

- Ana sayfa ekranının sağ üst köşesinde bulunan hesabım menüsünden kullanıcı ayarlarınızı ve şifre değişikliklerinizi düzenleyebilirsiniz.
- Çoklu dil menüsü üzerinden de kullanmak istediğiniz dil ayarını seçebilirsiniz.

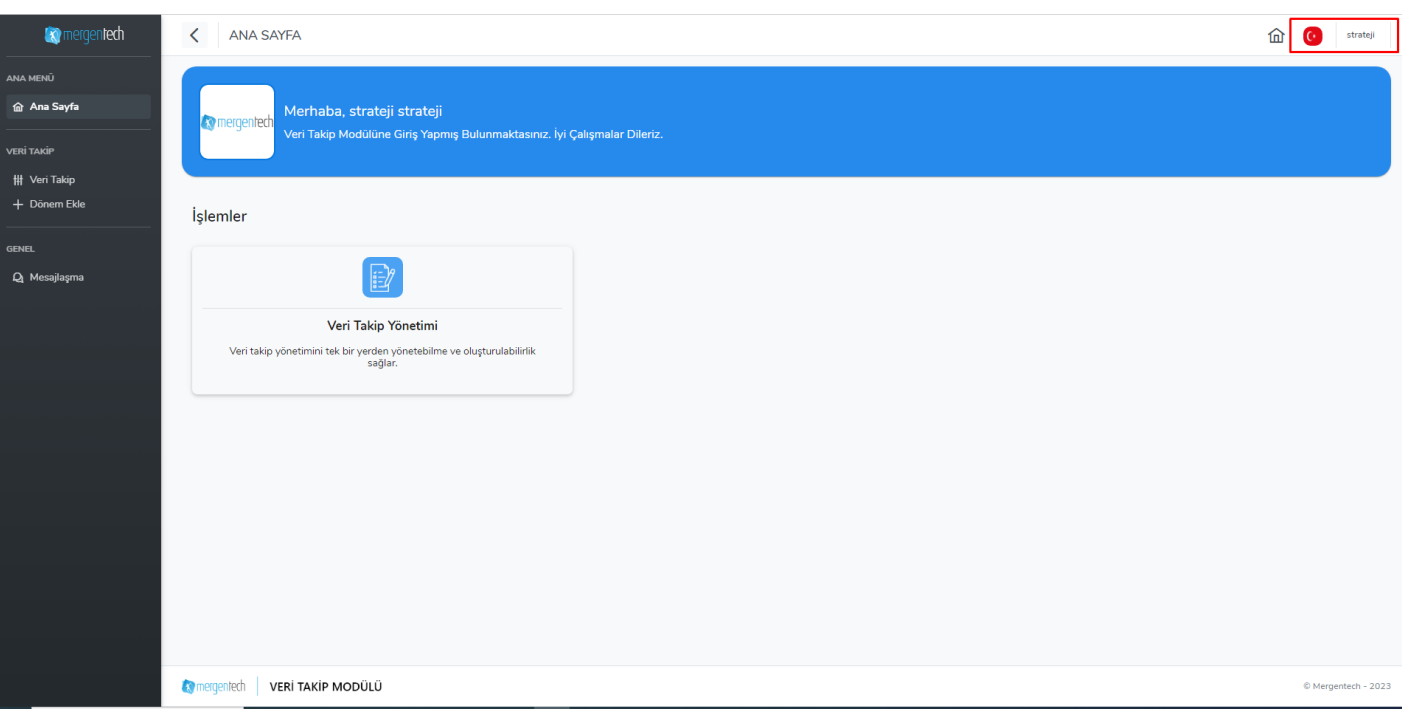

*Dil Ayarları Hesap Ayarları*

#### *Ana Sayfa Ekranı Hesap ve Dil Ayarları*

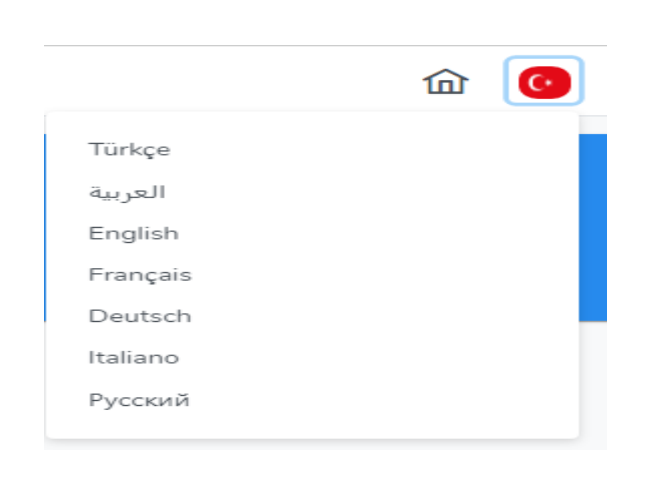

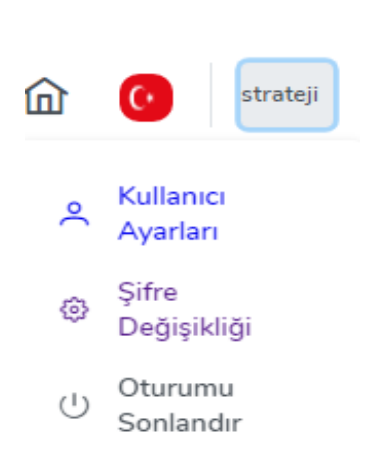

Şifre Değişikliği

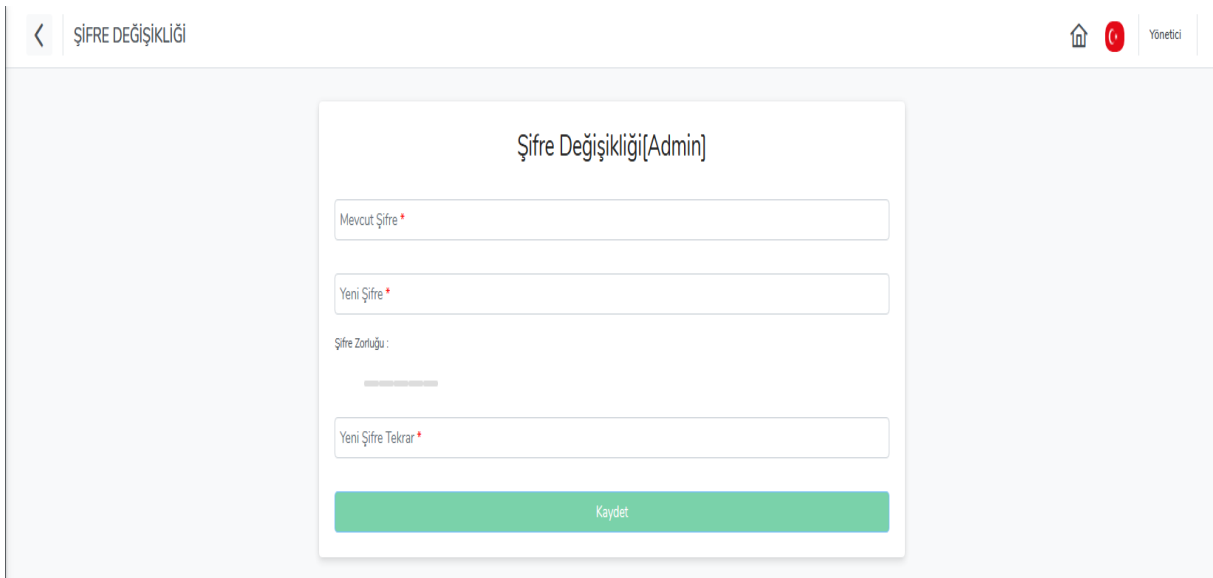

- Ana sayfada aynı işleve sahip iki farklı kullanım menüsü bulunmaktadır.
- Sol tarafta bulunan 1 nolu alan ana menü kısa yol erişim panelidir.
- 2 nolu alan ise; veri takip yönetimi işlem kartıdır.
- Tüm işlemlerinizi her iki menü üzerinden de gerçekleştirebilirsiniz.

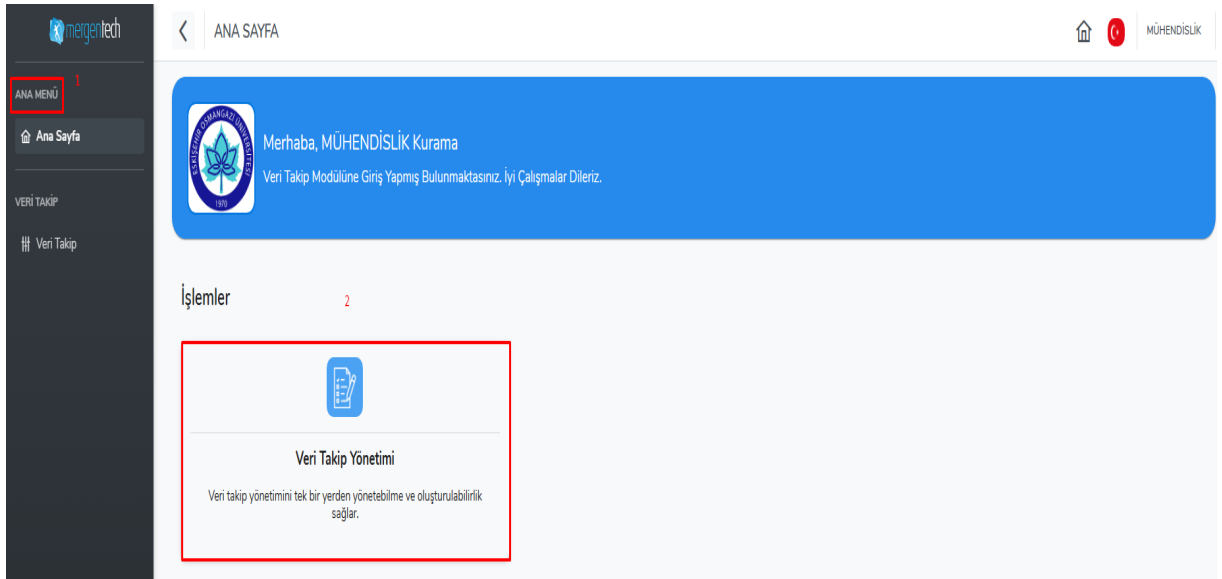

Ana Sayfa Menüler

# <span id="page-5-0"></span>**1.BİRİMLER KULLANICI PROFİLİ**

## <span id="page-5-1"></span>**1.1. Veri Takip Yönetimi - İşlemleri**

- Veri takip yönetim kartı ya da kısa yol erişim panelinde bulunan veri takip butonuna tıklayınız.
- Bu iki işlem de sizi veri takip işlem ekranına yönlendirecektir.
- Veri takip ekranı **yapılacaklar**, **atananlar**, **işlemde** ve **tamamlanan** işlem aşamalarından oluşmaktadır.

*Veri Takip Ekranı*

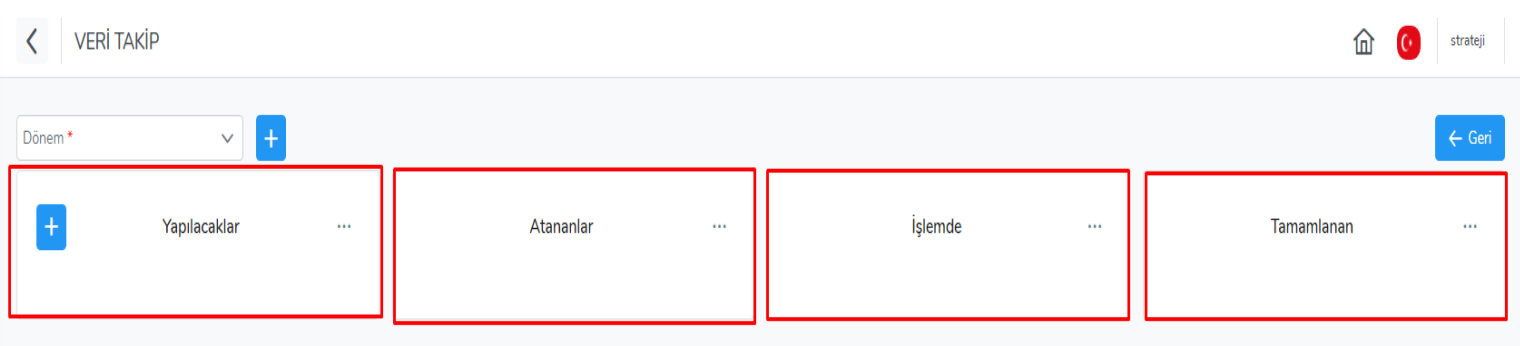

## <span id="page-6-0"></span>**1.2. Adım – Dönem Seçimi :**

- Ana ekranda **dönem seç** veri giriş alanı bulunmaktadır.
- Dönem seçmeden işlemlere başlayamazsınız.
- **Dönem seç** açılır listesinden işlem yapmak istediğiniz dönemi seçin.
- Dönemi seçimini yaptığınızda üzerinize atanan bir iş varsa, yapılacaklar listesinin altında otomatik olarak yapılacaklar bilgi işlem kartı çıkacaktır.

## Dönem seç**Ex** mergentech  $\lt$ **VERİ TAKİP** Dönem ANA MENÜ Başlangıç Tarihi:01.01. mergentech - 2023  $\sim$ 命 Ana Sayfa Yapılacaklar  $\ddotsc$ **VERİ TAKİP # Veri Takip** Üniversite İzleme Ve Değerlendirme ŧ Göstergeleri **WÜHENDISLIK-MIMARLIK FAKÜLTESİ** Dekan **4** 25 Ağustos

## <span id="page-7-0"></span>**1.3. Yapılacaklar**

- Dönem seçtikten sonra yapılacaklar işlem kartıyla işlemlerinize devam ediniz.
- Yapılacaklar işlem kartının üzerine tıkladığınızda karşınıza ilgili veri setine ait göstergelerin veri bilgilerinin yer aldığı açılır pencere ekranı çıkacaktır.

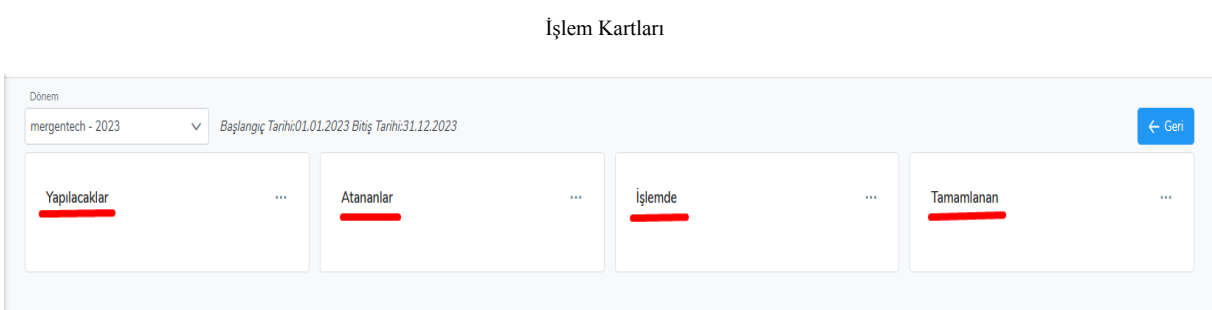

- Açılır pencere ekranında ilgili veri setinin adı, atanan birim adı, bitiş tarihi ve açıklama alanları yer alır.
- Tabloda ise; gösterge kodu, gösterge içeriği ve gösterge açıklaması yer almaktadır.
- İşlemlerinizi buradan öğrendikten sonra bir sonraki aşama olan atananlara geçebilirsiniz.
- Ancak alt birime atama yapmayacaksanız bu aşamayı atlayabilirsiniz.
- Ayrıca alt birimlere atama yetkisi verilmemişse, atama aşamasında işlem yapamayacaksnız.

## Yapılacaklar

## Üniversite İzleme Ve Değerlendirme Göstergelerileri Ve Açıklamaları

 $\boxed{3}$   $\times$ 

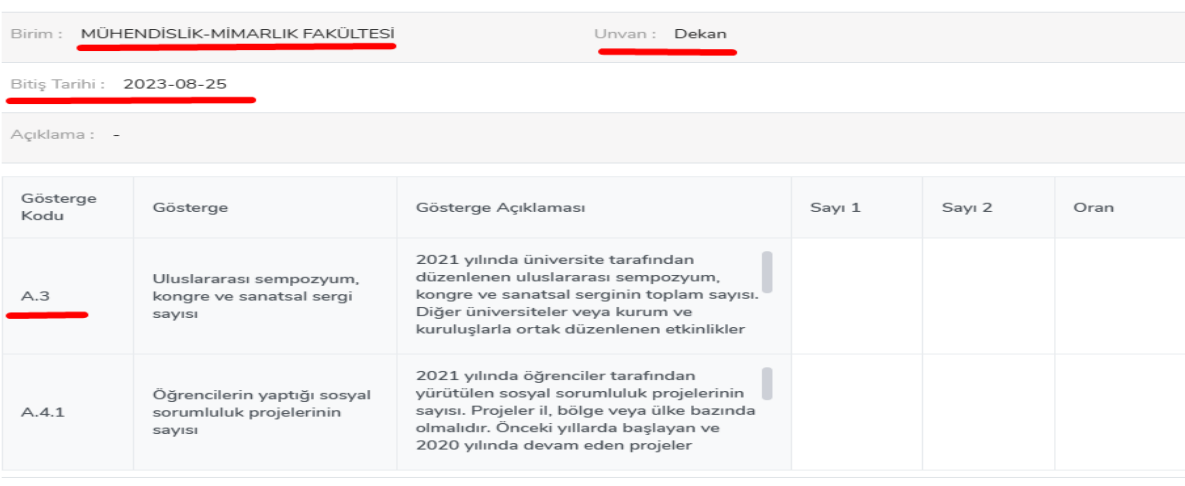

#### Yorumlar -  $\boxed{0}$

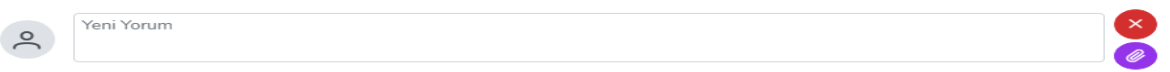

- Bu aşamadan sonraki adım atama işlemidir.
- Yapılacaklar işlem kartının üzerindeki **üst üste bulunan üç noktalı butona** tıklayınız.
- Tıkladığınızda **işi taşı** işlem seçeneği çıkacaktır.
- İşi hangi aşamaya taşımak istiyorsanız **işi taşı** seçeneği üzerine gelin.
- Taşıma işlemini sürükle bırak tekniği ile de yapabilirsiniz.
- Bir sonraki aşama olan atananları seçin.
- Atama yapılmayacaksa direkt işlemde aşamasına geçebilirsiniz.
- İşi atananlar işlem listesinin altına taşıdığınızda otomatik olarak atama ata açılır penceresi açılacaktır.

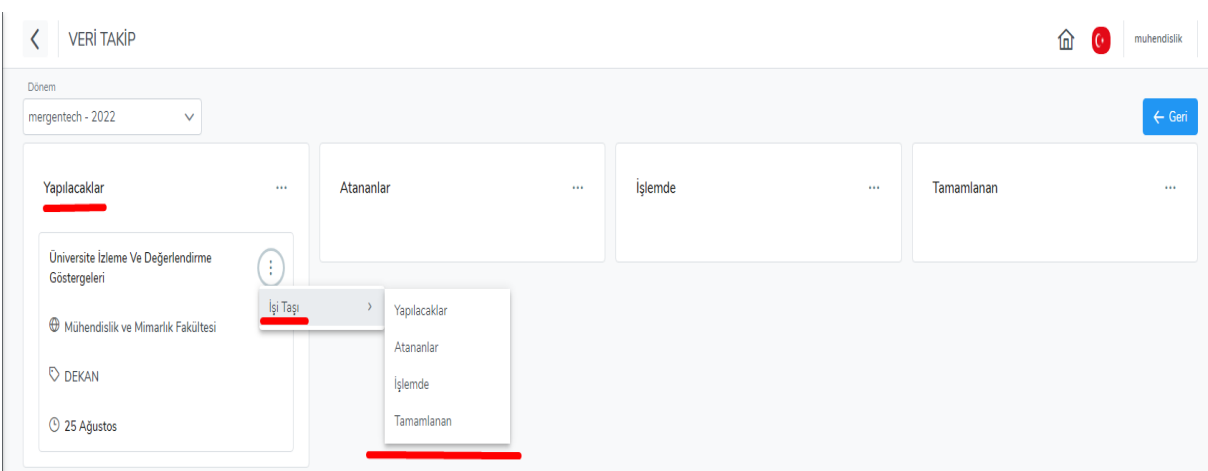

## İşlem Taşıma

# <span id="page-10-0"></span>**1.4.Adım- Atananlar**

- Atananlar: Alt birimlere iş atama aşamasıdır.
- Atama Ata: birim atama işlemlerini bu ekrandan gerçekleştirebilirsiniz.
- Birim atama listesinin altından görev atamak istediğiniz birimleri seçiniz.
- Sağ alt köşedeki **kaydet** butonu üzerinden de işleminizi sisteme kayıt edin.
- Atama işlemleri bitip, işlemi kayıt ettikten sonra atananlar işlem kartının üzerine tıklayınız.
- Birimler atama durumu izleme ekranı açılacaktır.

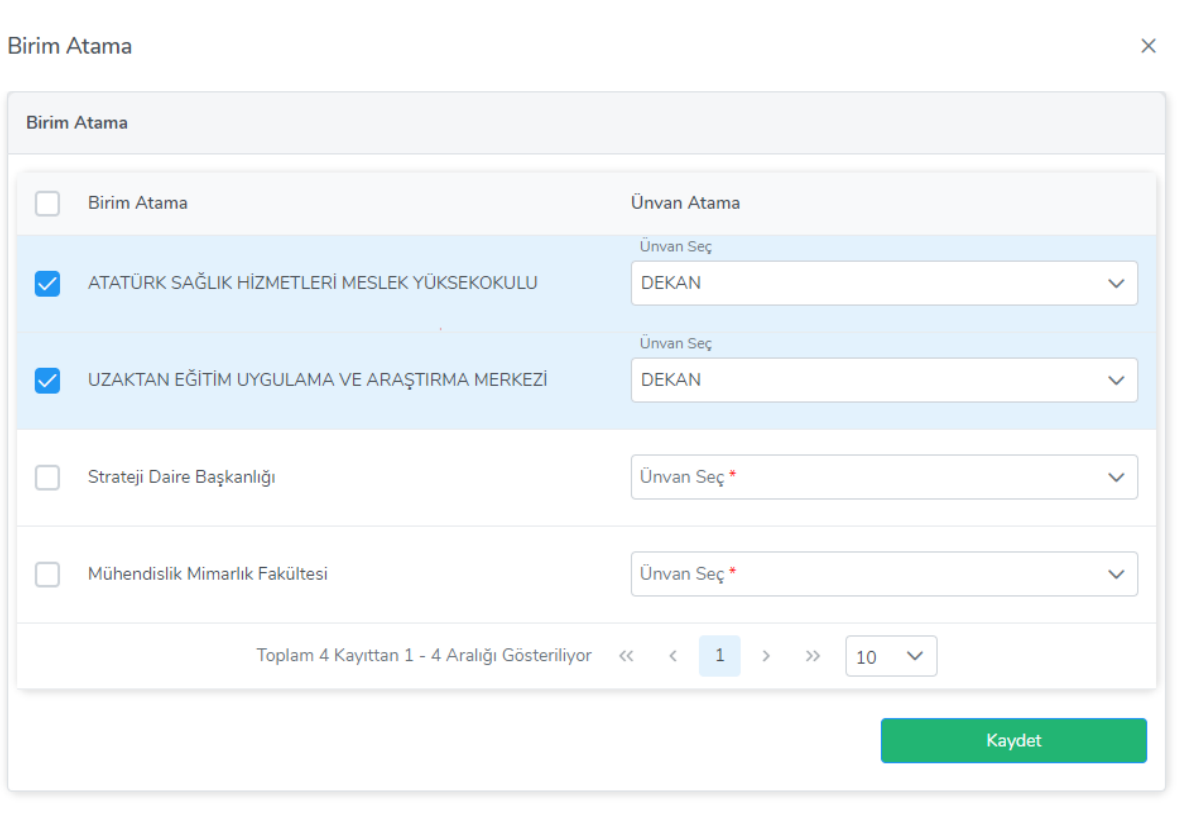

#### Birim Atama

- Atama işleminizi kaydettiğinizde işleminiz atananlar listesinin altında yer alacaktır.
- Atananlar bilgi işlem kartının üzerine tıklayın.
- Atama yapmış olduğunuz birimlerin ilerleme durumunu takip etmek için işlem kartının üzerine tıklayın.

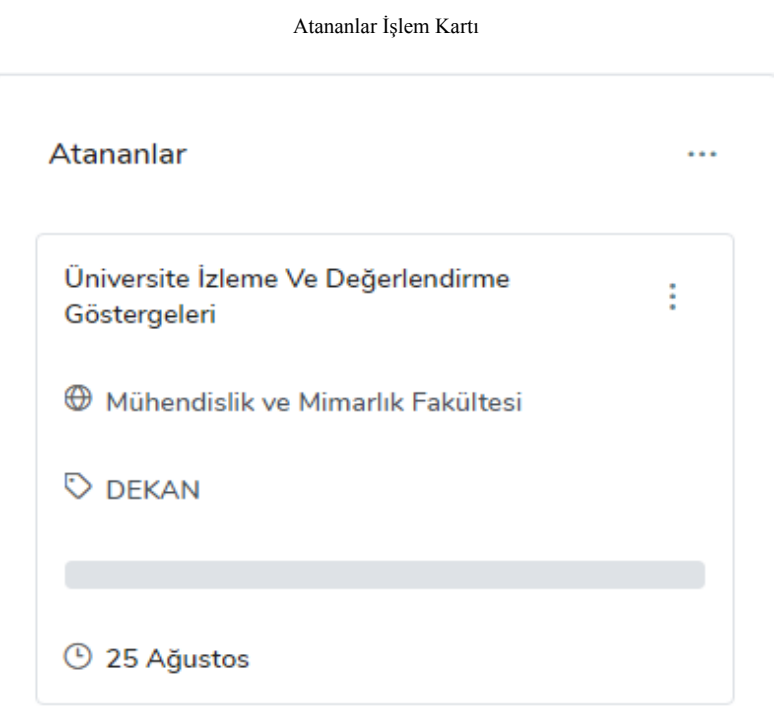

- Birimler Atama Durumu İzleme: Birimlerin anlık iş durumu takibinin yapıldığı kontrol ekranıdır.
- Birimlerin kendilerine atanan görevleri tamamlayıp tamamlamadıklarını bu ekrandan kontrol edebilirsiniz.
- Yapılacaklar: birimlerin henüz yapılacaklar aşamasında olduğunu gösterir.
- Atananlar: Birimlerin atama işlemi aşamasında olduğunu gösterir.
- İşlemde: Birimlerin işlemde yani veri giriş aşamasında olduğunu gösterir.
- Tamamlanan: İşlemlerin tamamlandığını gösterir.
- İlerleme durumu: İşlemin ilerleme yüzdelik oranını göstermektedir.

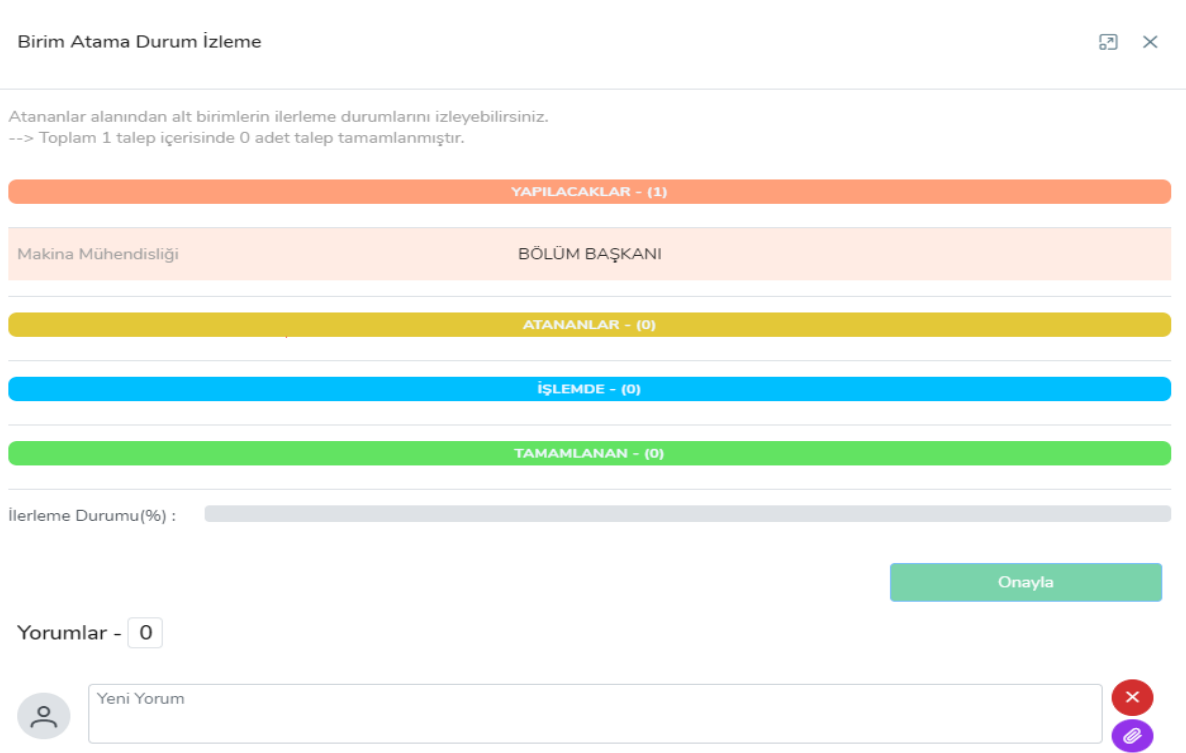

#### Birim Atama Durumu İzleme

• Alt birimler görevlerini tamamlamadığı mühletçe sağ alt köşe de bulunan onayla butonu koyu yeşile dönerek aktive olmayacaktır.

#### Birim Atama Durumu İzleme

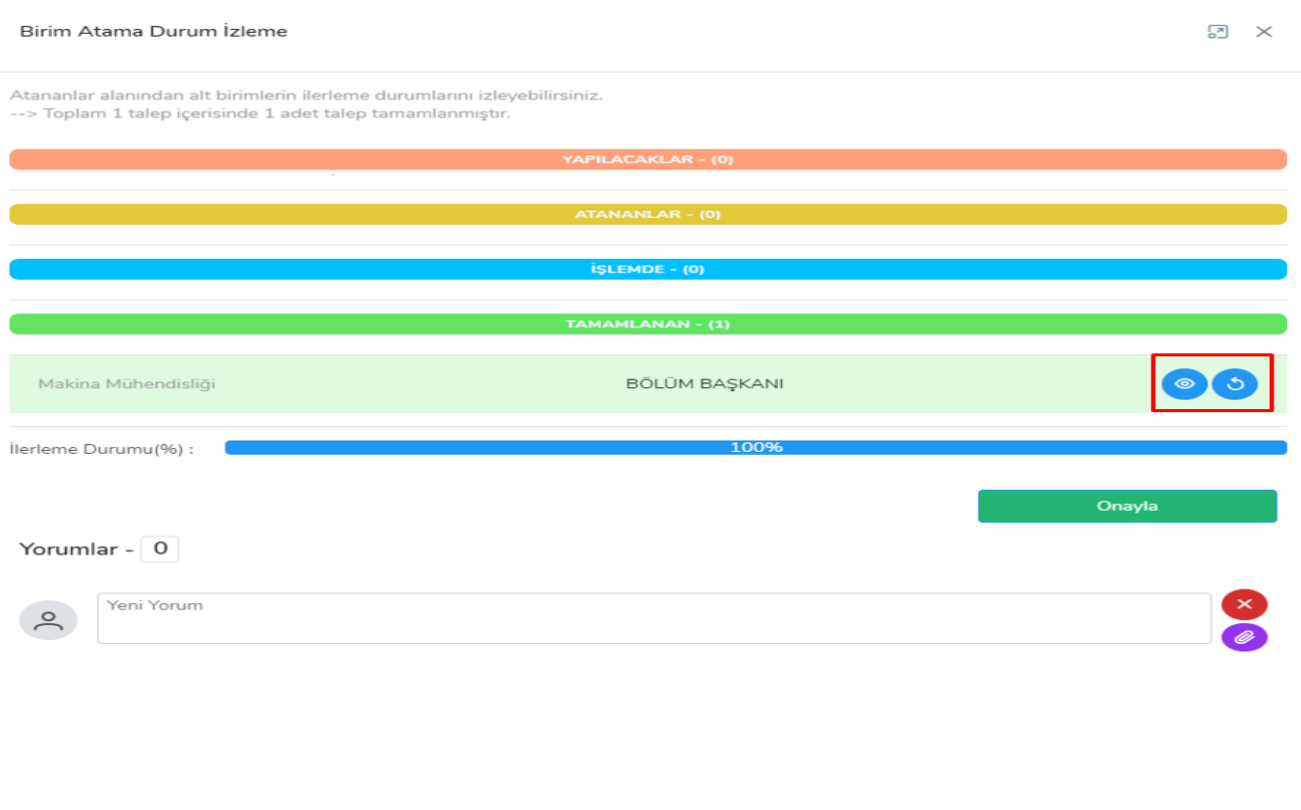

- Tüm birimler işlemlerini tamamladığında işlem ekranındaki onay butonu koyu yeşile dönerek aktive olacaktır.
- Onaylama işlemini gerçekleştirmeden önce alt birimin girmiş olduğu veriyi birim atama durumu izleme ekranının tamamlanan aşamasında bulunan göz imgeli veri görüntüleme butonundan kontrol etmeniz gerekmektedir.

Veri Görüntüleme

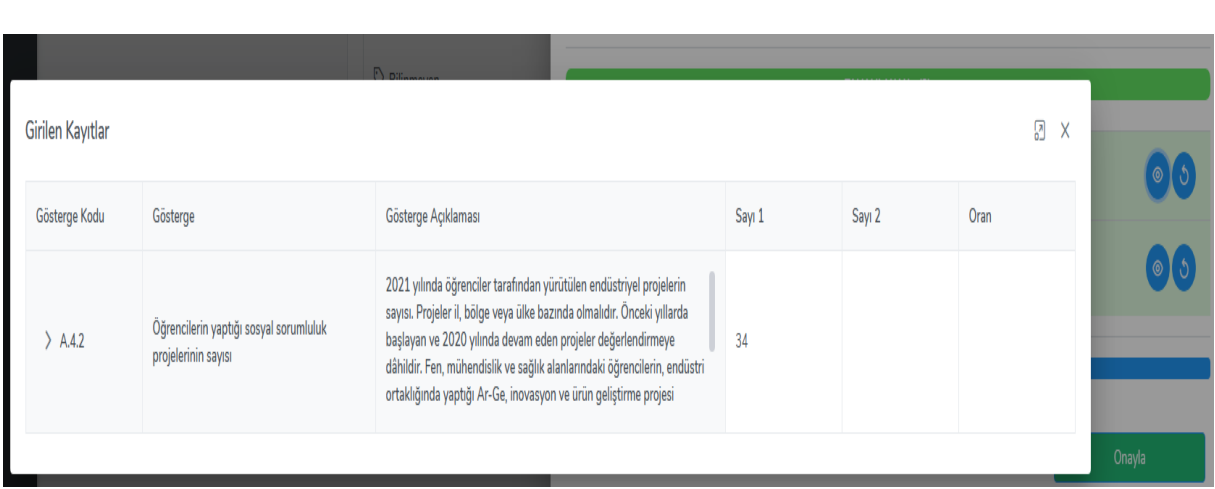

- Veri de hata olduğunu ya da değiştirilmesi gerektiği kanaatine varırsanız.
- Göz imgeli butonun yanında bulunan ikinci buton olan **süreci tekrarla** butonu ile işlemi tekrardan başa alabilirsiniz.
- Tüm birimlerin işlemlerinde herhangi bir hata yoksa ve değişiklik yapılmayacaksa, onay butonuna tıklayın.
- İşleminiz otomatik olarak bir sonraki aşama olan işlemde aşamasına geçecektir.

# <span id="page-15-0"></span>**1.5. Adım – İşlemde**

- İşlemde: işlemde aşamasında birimler istenen göstergelerin veri girişini yapar.
- Alt birimlere atama yapılarak veri istendiyse önce alt birimlerin veri girişlerini yapması gerekecektir.
- Alt birimler hiyerarşik sıralamaya göre; kendilerine atanan görevleri tamamlayıp üst merciye havale etmiş olmaları gerekmedir.
- İşlemlerin usulen yürüme kaidesi alt birimlerin işlemlerini tamamlamasına bağlanmıştır. Verilerin toplanma yöntemi bu şekildedir.

İşlemde – İşlem Kartı

- İşlemde aşamasının altındaki listede, işlemde işlem kartı yer alır.
- İşlem kartına tıklayarak işleminize devam edebilirsiniz.

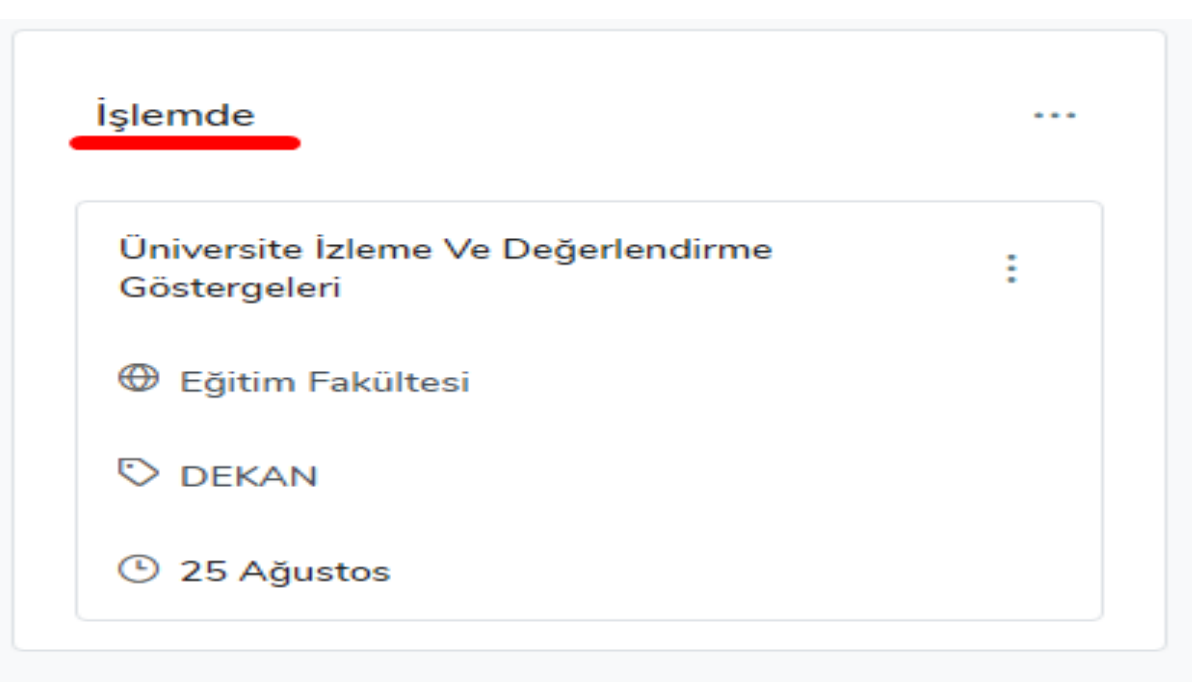

- İşlemde bilgi işlem kartına tıkladıktan sonra açılır pencerede karşınıza veri giriş alanı ekranı çıkacaktır.
- İlgili göstergenin olduğu satırın en sonunda sayı 1 ve sayı 2 başlıklı veri giriş alanları bulunmaktadır.
- Sayı 1 ve sayı 2 veri giriş alanları ilgili göstergenin bir ya da iki verili olduğunu gösterir. Bazı göstergelerin girilecek iki verisi vardır.
- İki verili göstergelerin veri giriş alanlarının sağ üst köşesinde mavi renkte imleç bulunmaktadır.
- Bu imleçler üzerine gelindiğinde bilgi yazısı çıkmaktadır.

## Veri Giriş Alanı

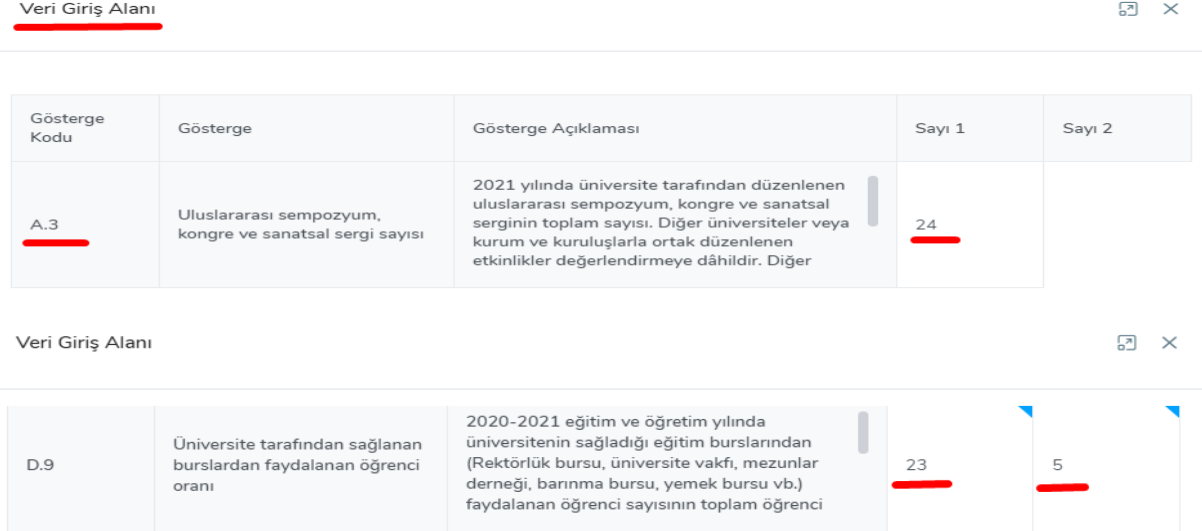

#### İki Girişli Verilerin İmleçlerin Bilgi Yazısı

#### Veri Giriş Alanı

 $\Box$   $\times$ 

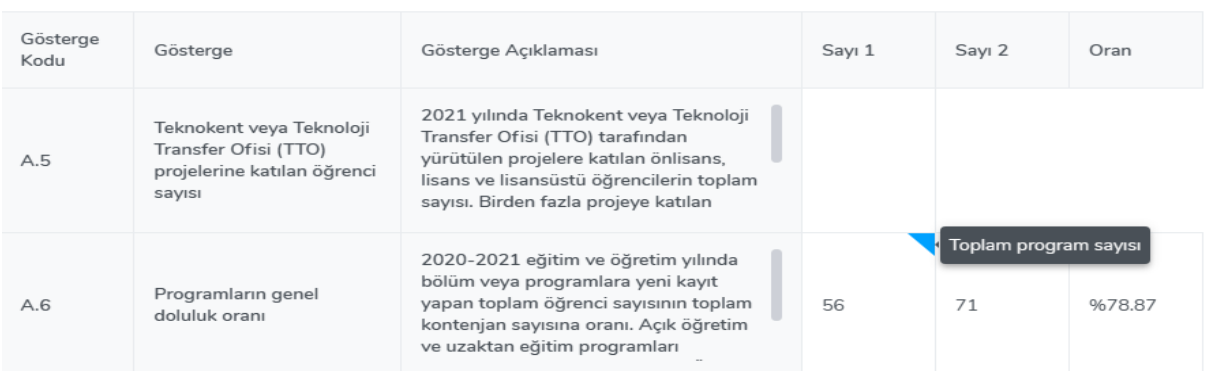

- Girilen verinin alt birimine ait girilmiş olan veri varsa; yorumlar alanının üstünde yer alan veri geçmişi butonu üzerinden görüntüleyebilirsiniz.
- Verisini görüntülemek istediğiniz her birimin üzerine tıklamanız gerekecektir.

### Veri Giriş Alanı - Veri Geçmişi

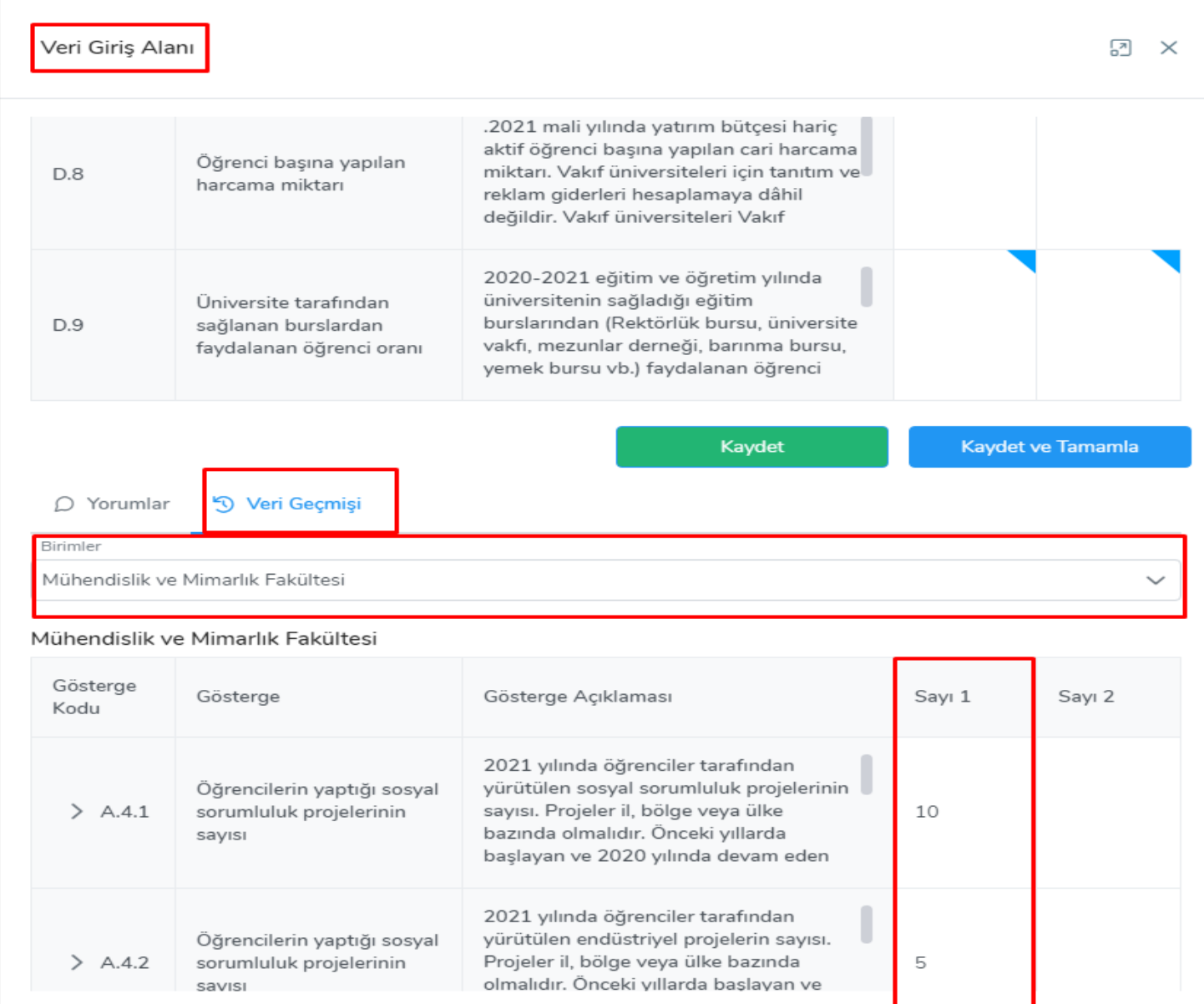

• Herhangi bir veri seti geçmişi yoksa uyarı mesajı ile bilgilendirileceksiniz.

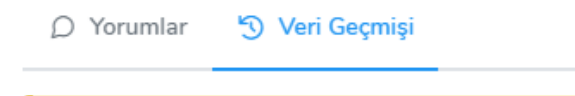

A Uyarı Mesajı Bu talepte veriset geçmişi bulunmamaktadır.

- İşlemlerinizi tamamladıktan sonra kaydet butonu ile işlemi sadece sisteme kayıt edersiniz.
- Sadece kayıt ederseniz işlemi sonlandırmamış olursunuz.
- Kaydet ve tamamla butonuna ile işleminizi hem kayıt hem de sonlandırmış olursunuz.
- İşleminiz otomatik olarak tamamlanan aşamasına geçer.

# <span id="page-19-0"></span>**1.6. Adım - Tamamlanan :**

- Tamamlanan işlem kartı, veri takip yönetiminin son aşamasını oluşturmaktadır.
- Bir önceki adımda onaylamış olduğunuz işlem otomatik olarak tamamlanan aşamasına geçer.
- Bu ekranda veri alanları kontrol edilir.
- Tamamlanan işlem kartının üzerine tıkladığınızda karşınıza tamamlandı ekranı çıkacaktır.

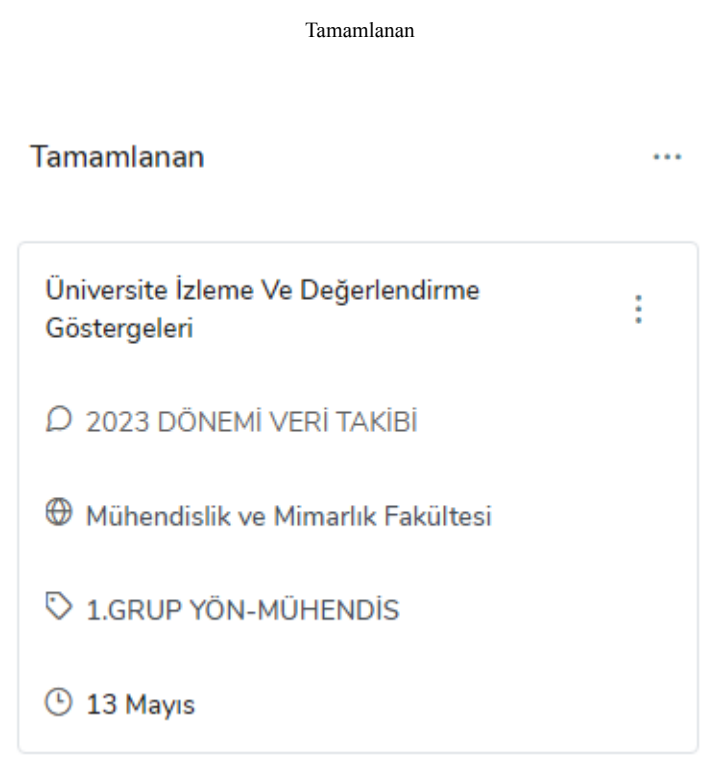

- Tamamlandı ekranında, işlemlerinizi ve alt birimin işlemlerini veri geçmişi alanından kontrol edebilirsiniz.
- İşlemle ilgi yapmak istediğiniz bir yorum varsa da yorum alanına yazabilirsiniz.

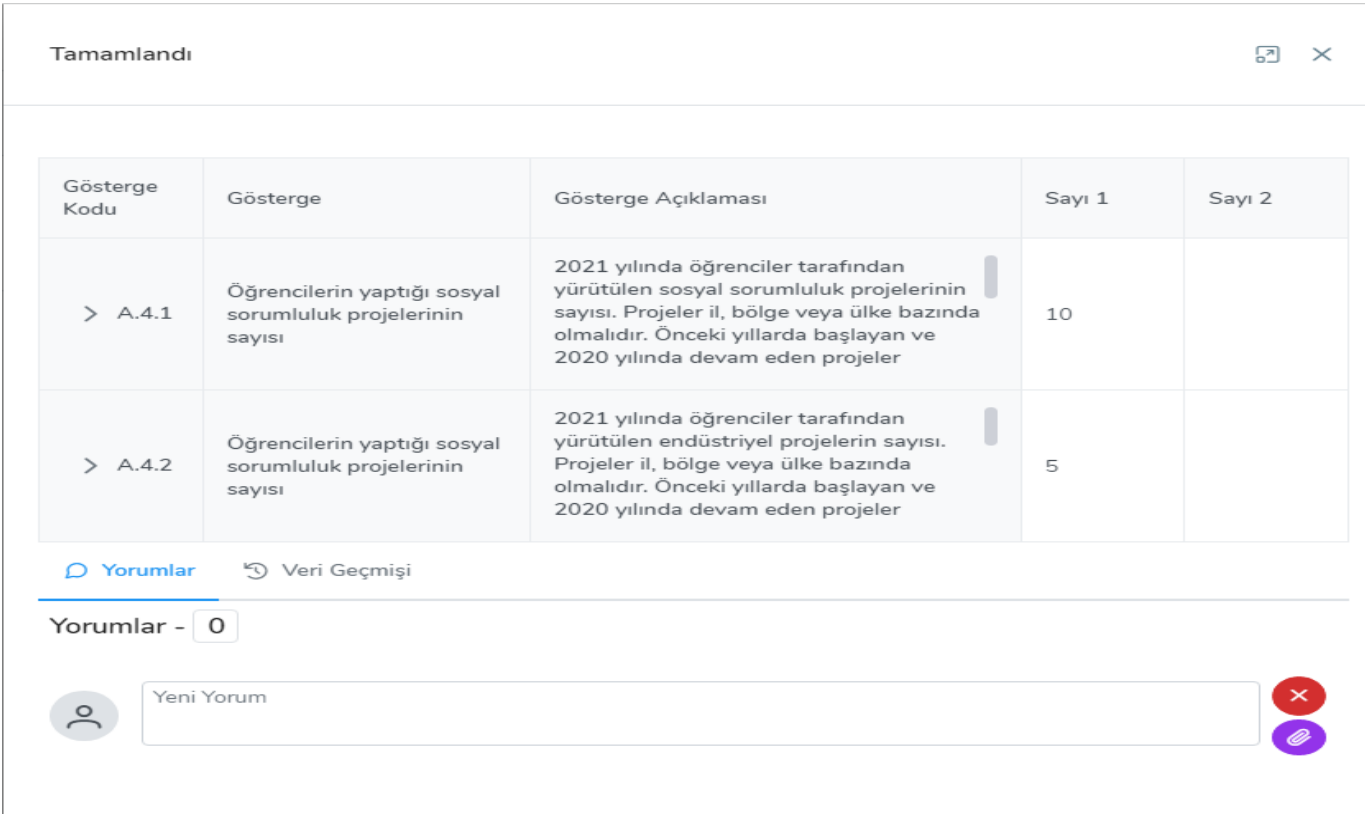

- Tamamlandı işlemi ile işlemleriniz sona ermektedir.
- Yeni bir işlem daha gerçekleştirmek istediğinizde aynı adımları izleyerek yapabilirsiniz.